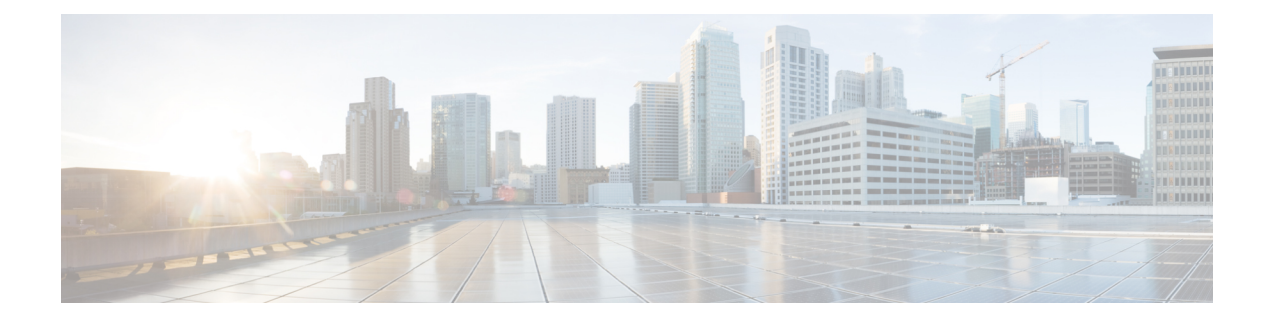

# **Telefoninformationen und Konfiguration der Anzeige**

- Telefoninformationen und [Anzeigeeinstellungen,](#page-0-0) on page 1
- Namen des Telefons [konfigurieren,](#page-0-1) on page 1
- Den [Startbildschirm](#page-1-0) anpassen, auf Seite 2
- Hintergrundbild für den [Telefonbildschirm](#page-2-0) anpassen, auf Seite 3
- Den [Bildschirmschoner](#page-4-0) mit der Weboberfläche des Telefons konfigurieren, auf Seite 5
- Adjust Backlight Timer from the Phone Web Interface [\(Hintergrundbeleuchtungsdauer](#page-7-0) über die [Weboberfläche](#page-7-0) des Telefons anpassen), auf Seite 8
- [Konfigurationsversion](#page-8-0) des Produkts anpassen, auf Seite 9
- Aktiven Anruf im Fokus [behalten,](#page-8-1) auf Seite 9
- [Headset-Bestand](#page-9-0) berichten, auf Seite 10

# <span id="page-0-1"></span><span id="page-0-0"></span>**Telefoninformationen und Anzeigeeinstellungen**

Auf der Web-Benutzeroberfläche des Telefons können Sie Einstellungen anpassen, beispielsweise den Namen des Telefons, das Hintergrundbild, das Logo und den Bildschirmschoner.

## **Namen des Telefons konfigurieren**

### **Before you begin**

Greifen Sie auf die Webseite zur Telefonverwaltung zu. Siehe Auf [Weboberfläche](p881_b_8800-mpp-ag_new_chapter7.pdf#nameddest=unique_191) des Telefons zugreifen.

### **Procedure**

**Schritt 1** Wählen Sie **Voice** > **Telefon** aus. **Schritt 2** Geben Sie den Namen des Telefons unter **Allgemein** im Feld **Stationsanzeigename** oder **Stationsname** ein.

#### Wenn Sie beide Namen auf dem Telefon konfigurieren, zeigt das Telefon nur den **Stationsanzeigenamen** an. **Note**

Wenn Sie XMPP aktivieren und die Option **XMPP-Benutzer-ID mit oberster Priorität** auf **Ja** festlegen, überschreibt die XMPP-Benutzer-ID den konfigurierten Namen.

Die Prioritätsreihenfolge der Anzeige auf dem Telefonbildschirm lautet wie folgt:

XMPP-Benutzer-ID > Stationsanzeigename > Stationsname.

Dieser Name wird auf dem Telefonbildschirm angezeigt. Sie können diesen Parameter ebenfalls in der Konfigurationsdatei (cfg.xml) konfigurieren, indem Sie eine Zeichenfolge in folgendem Format eingeben:

<Station\_Display\_Name ua="na">Recetion Desk</Station\_Display\_Name <Station\_Name ua="na">Recetion Desk</Station\_Name>

<span id="page-1-0"></span>**Schritt 3** Klicken Sie auf **Submit All Changes**.

## **Den Startbildschirm anpassen**

Sie können einen Text oder ein Logo erstellen, das beim Start des Cisco IP-Telefons angezeigt wird. Ein Logo wird kurzfristig während des Starts nach dem Cisco-Logo angezeigt.

### **Vorbereitungen**

Greifen Sie auf die Webseite zur Telefonverwaltung zu. Siehe Auf [Weboberfläche](p881_b_8800-mpp-ag_new_chapter7.pdf#nameddest=unique_191) des Telefons zugreifen.

### **Prozedur**

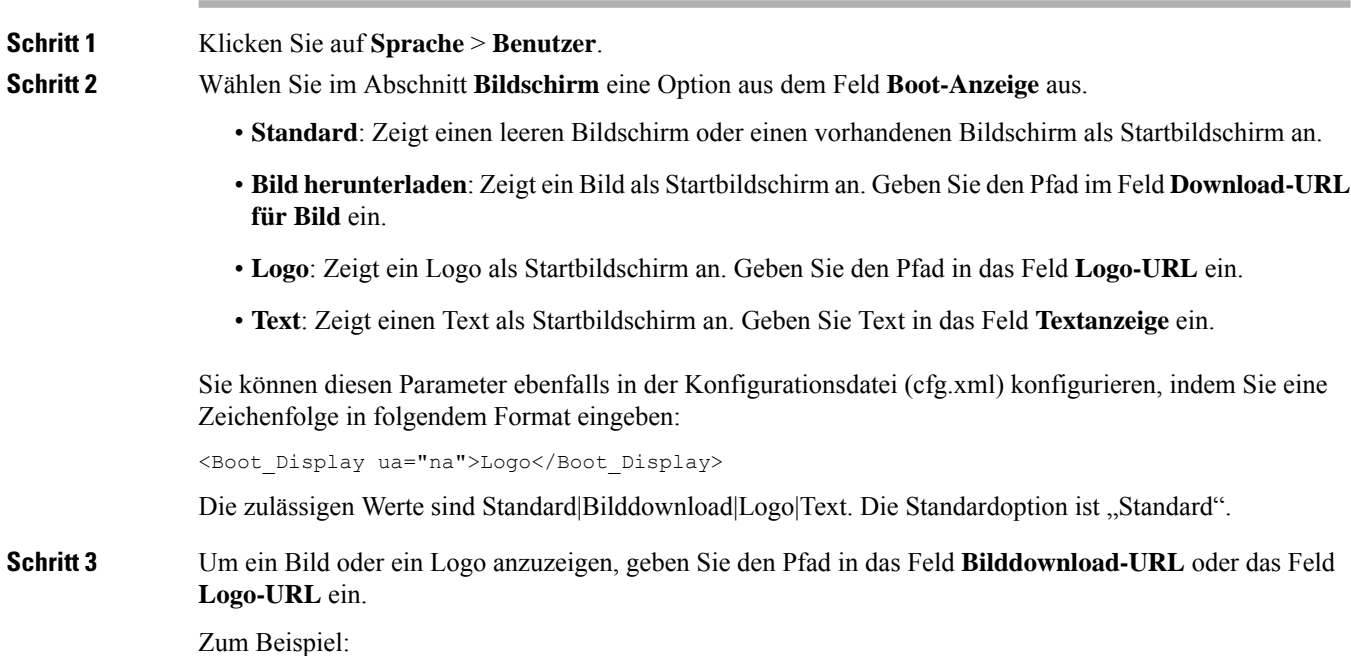

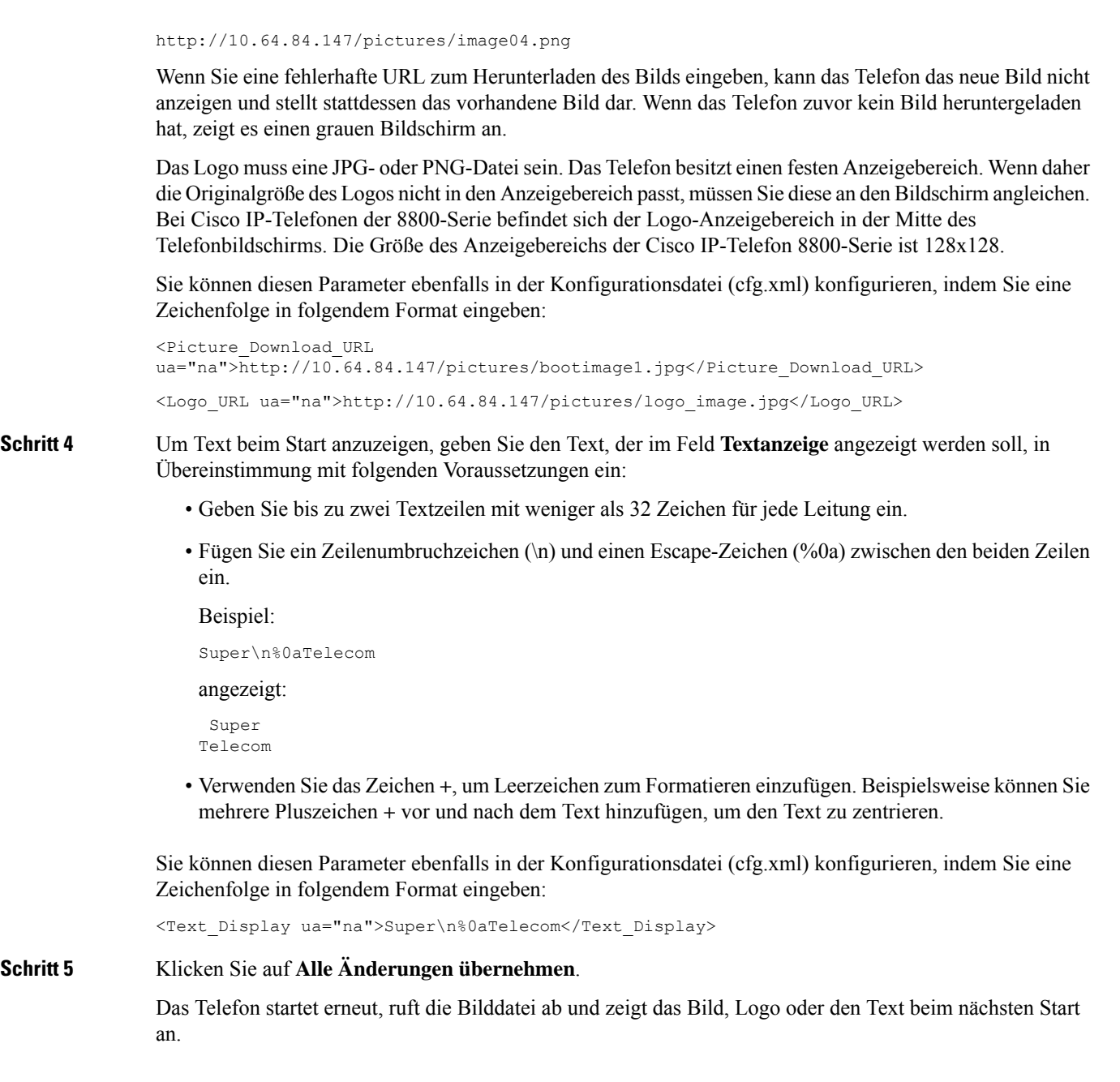

# <span id="page-2-0"></span>**Hintergrundbild für den Telefonbildschirm anpassen**

Sie können das Telefon so einstellen, dass ein personalisiertes Logo oder Bild als Hintergrund auf dem Telefonbildschirm angezeigt wird.

I

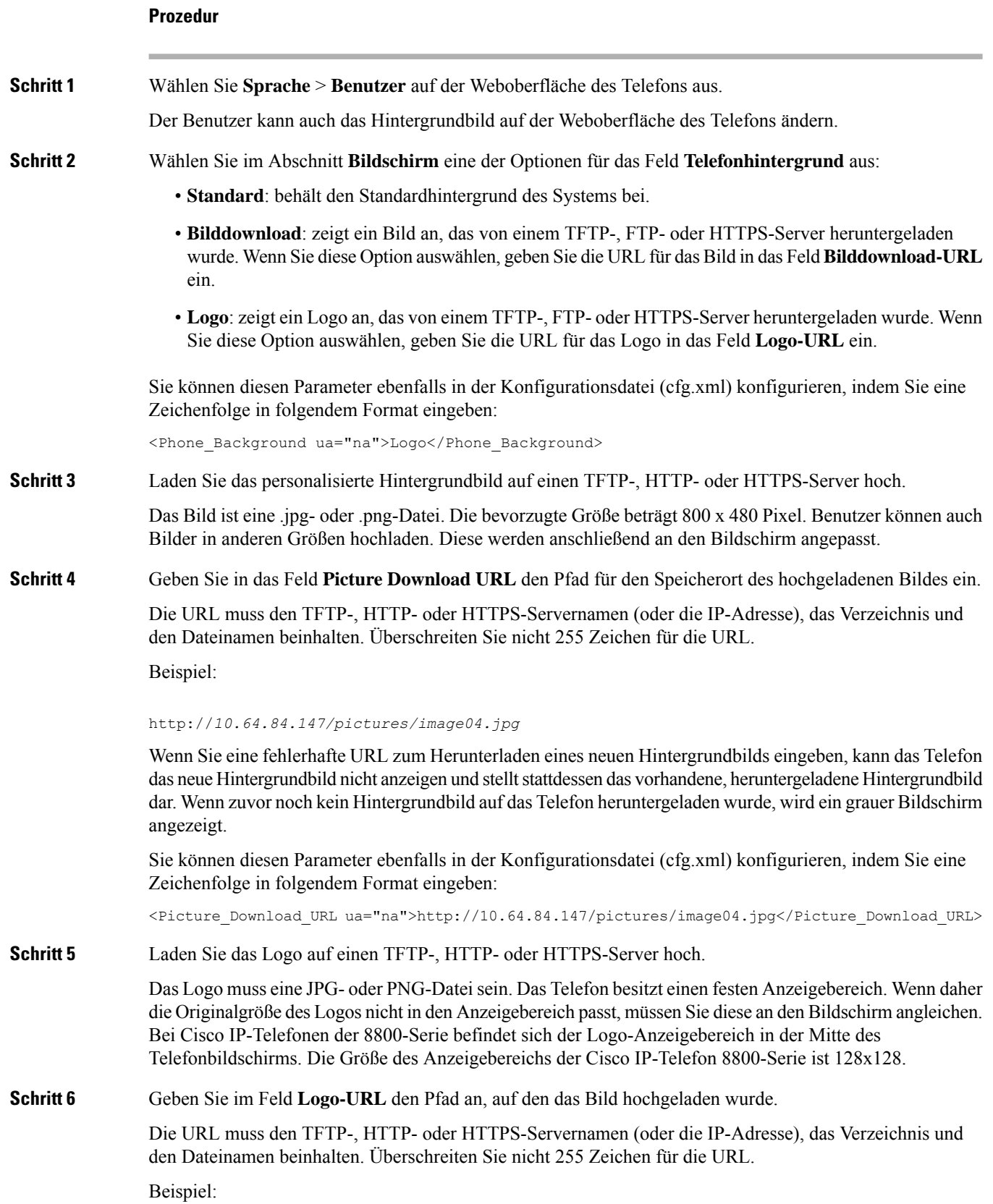

http://10.64.84.147/pictures/logo\_image.jpg

Wenn Sie eine fehlerhafte URL zum Herunterladen eines neuen Logos eingeben, kann das Telefon das neue Logo nicht anzeigen und stellt stattdessen das vorhandene, heruntergeladene Logo dar. Wenn das Telefon zuvor kein Logo heruntergeladen hat, zeigt es einen grauen Bildschirm an.

Sie können diesen Parameter ebenfalls in der Konfigurationsdatei (cfg.xml) konfigurieren, indem Sie eine Zeichenfolge in folgendem Format eingeben:

<Logo\_URL ua="na">http://10.64.84.147/pictures/logo\_image.jpg</Logo\_URL>

**Schritt 7** Klicken Sie auf **Submit All Changes**.

Das Telefon wird nicht neu gestartet, wenn Sie die URL für das Hintergrundbild ändern.

## <span id="page-4-0"></span>**Den Bildschirmschoner mit der Weboberfläche des Telefons konfigurieren**

Sie können für das Telefon einen Bildschirmschoner konfigurieren. Wenn das Telefon für eine angegebene Zeitdauer inaktiv ist, wechselt es in den Bildschirmschoner-Modus.

Drücken Sie eine beliebige Taste, um den normalen Modus wieder zu aktivieren.

Sie können die Parameter auch in der Konfigurationsdatei des Telefons mit XML-Code (cfg.xml) konfigurieren. Zur Konfiguration der einzelnen Parameter siehe Syntax der Zeichenfolge in [Parameter](#page-4-1) für den [Bildschirmschoner,](#page-4-1) auf Seite 5.

### **Vorbereitungen**

Zugriff auf die Telefonverwaltung durch Weboberfläche Siehe Auf [Weboberfläche](p881_b_8800-mpp-ag_new_chapter7.pdf#nameddest=unique_191) des Telefons zugreifen.

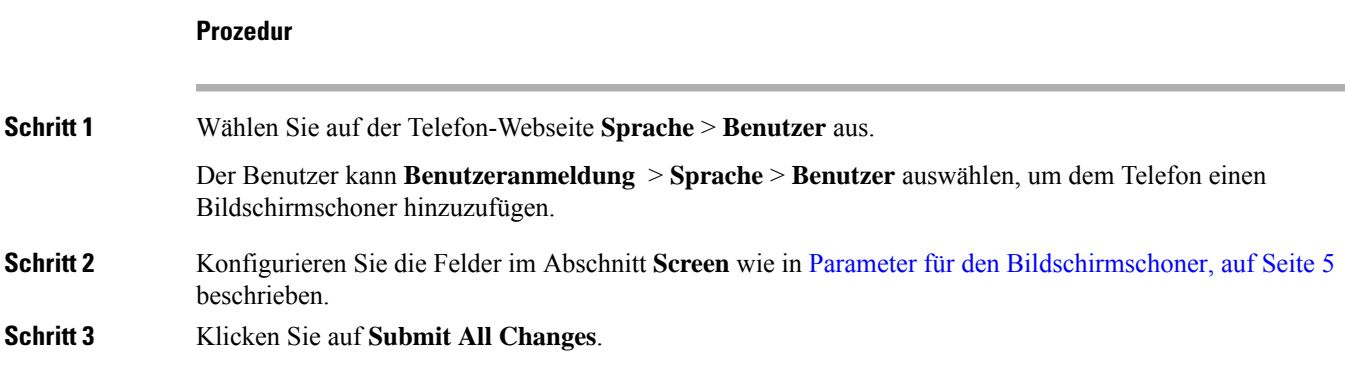

### <span id="page-4-1"></span>**Parameter für den Bildschirmschoner**

In der folgenden Tabelle werden die Funktionen und die Verwendung der Bildschirmschoner-Parameter im Abschnitt **Bildschirm** in der Registerkarte**Voice**> **Benutzer** in der Telefon-Weboberfläche definiert. Sie

definiert auch die Syntax der Zeichenfolge, die zur Telefonkonfigurationsdatei (cfg.xml) mit XML-Code hinzugefügt wird, um einen Parameter zu konfigurieren.

| <b>Parameter</b>    | <b>Beschreibung</b>                                                                                                    |
|---------------------|----------------------------------------------------------------------------------------------------|
| Screen Saver Enable | Wählen Sie Yes, um auf dem Telefon einen<br>Bildschirmschoner zu aktivieren. Wenn das Telefon<br>für eine angegebene Zeitdauer inaktiv ist, wechselt es<br>in den Bildschirmschoner-Modus. |
|                     | Führen Sie eine der folgenden Aktionen aus:                                                                                                    |
|                     | · Geben Sie in der Konfigurationsdatei des<br>Telefons eine Zeichenfolge mit XML (cfg.xml)<br>in folgendem Format ein:                                                                     |
|                     | <screen enable<br="" saver="">ua="rw"&gt;Yes</screen>                                                                                                    |
|                     | • Legen Sie in der Telefon-Weboberfläche dieses<br>Feld auf Ja fest, um den Bildschirmschoner zu<br>aktivieren.                                                                            |
|                     | Zulässige Werte: Ja Nein                                                                                                    |
|                     | Standard: Nein                                                                                                    |
| Screen Saver Type   | Typen von Bildschirmschonern. Verfügbare Optionen:                                                                                                    |
|                     | • Clock: Zeigt eine digitale Uhr vor einem<br>einfachen Hintergrund an.                                                                                                    |
|                     | • Download Picture: Zeigt ein Bild an, das von<br>der Telefon-Webseite heruntergeladen wurde.<br>Geben Sie den Pfad des Bildes in das Feld URL<br>Bild herunterladen ein.                  |
|                     | • Logo: Zeigt ein Logo auf dem Telefonbildschirm<br>an. Fügen Sie im Feld Logo URL ein Logobild<br>hinzu.                                                                                  |
|                     | Führen Sie eine der folgenden Aktionen aus:                                                                                                    |
|                     | • Geben Sie in der Konfigurationsdatei des<br>Telefons eine Zeichenfolge mit XML (cfg.xml)<br>in folgendem Format ein:                                                                     |
|                     | <screen saver="" type<br="">ua="rw"&gt;Clock</screen>                                                                                                    |
|                     | · Wählen Sie auf der Telefon-Weboberfläche einen<br>Bildschirmschoner aus.                                                                                                    |
|                     | Zulässige Werte: Clock Bild herunterladen Logo                                                                                                    |
|                     | Standard: Uhr                                                                                                    |

**Tabelle 1: Parameter für den Bildschirmschoner**

 $\mathbf I$ 

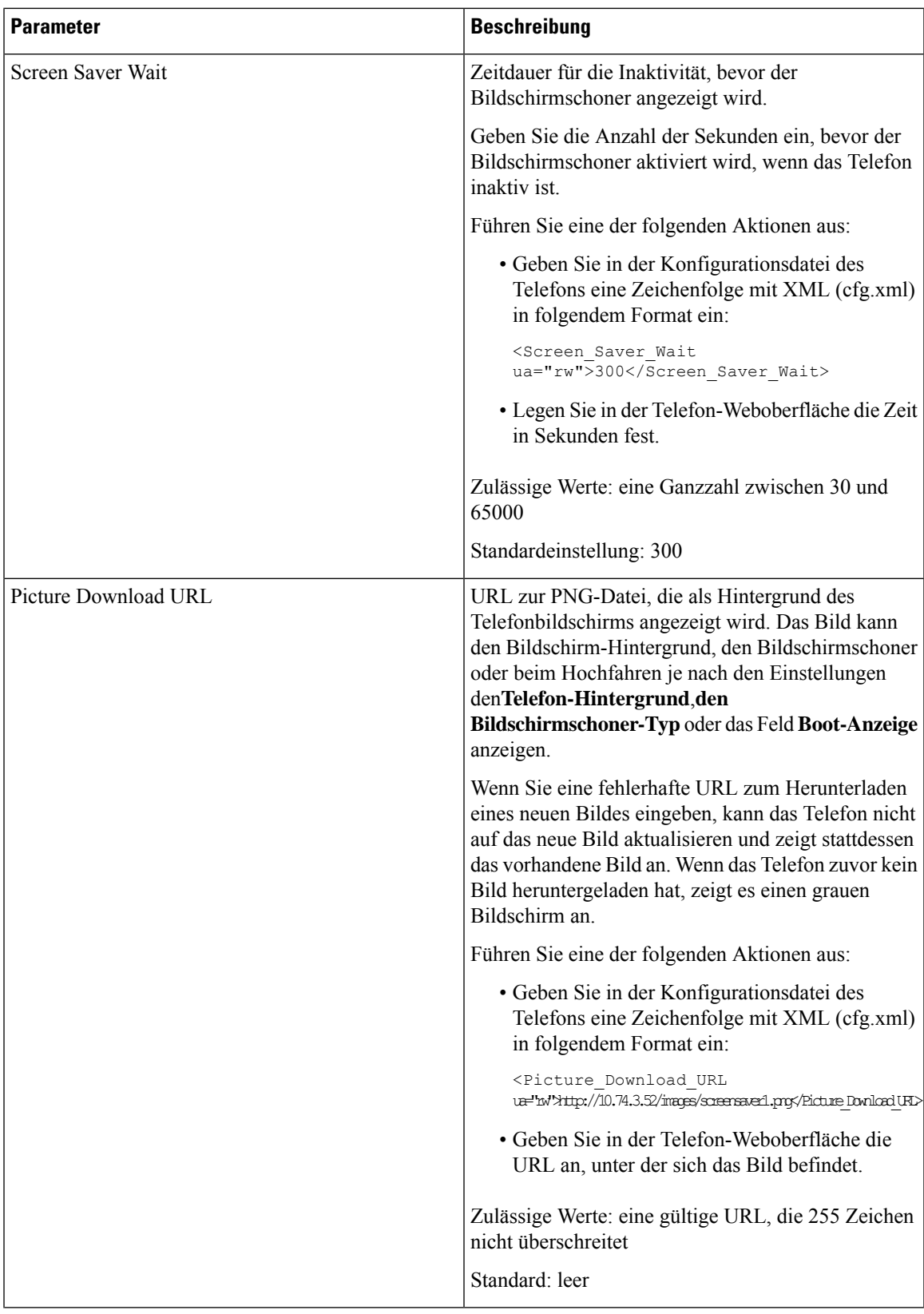

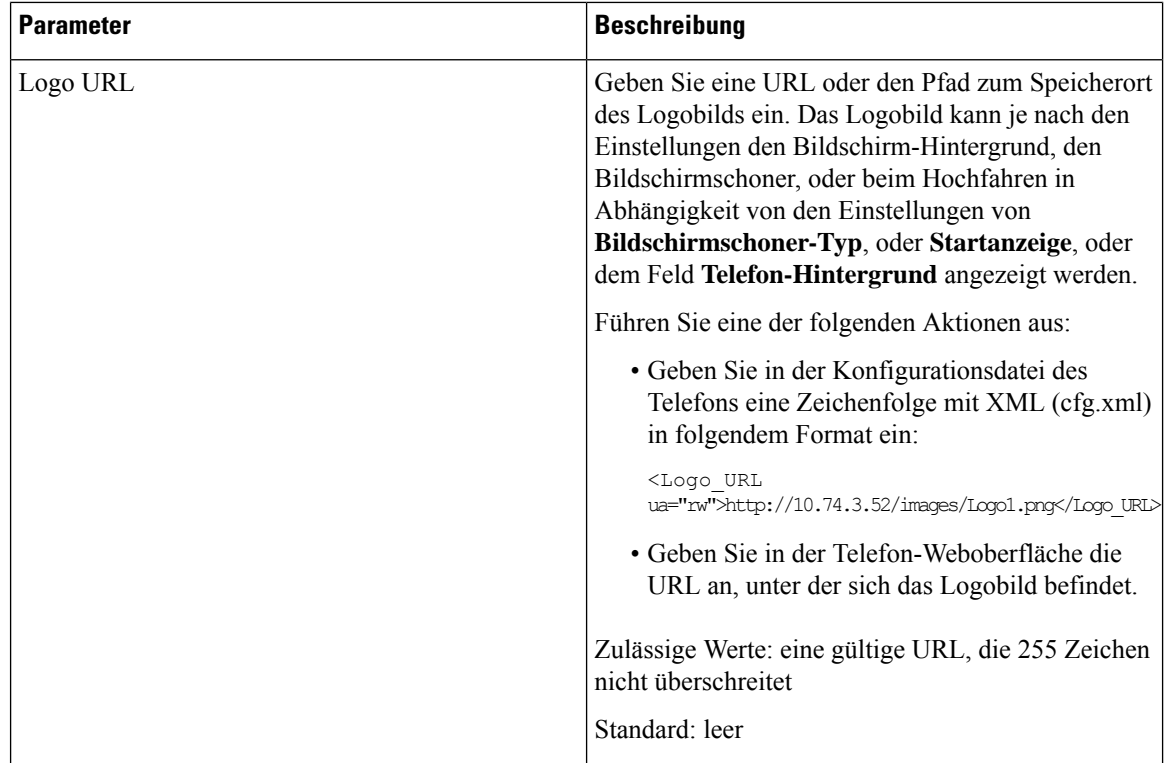

# <span id="page-7-0"></span>**Adjust Backlight Timer from the Phone Web Interface (Hintergrundbeleuchtungsdauer über die Weboberfläche des Telefons anpassen)**

Sie können Energie sparen, indem Sie die Beleuchtung auf jedem Telefon zu einem festgelegten Zeitpunkt deaktivieren.

### **Prozedur**

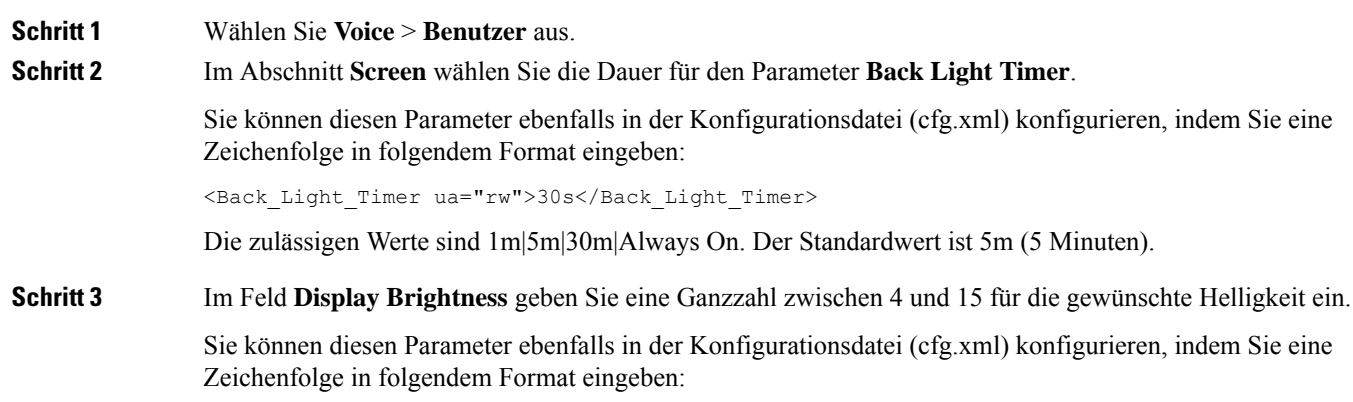

<Display\_Brightness ua="rw">15</Display\_Brightness>

Der zulässige Wert ist eine Ganzzahl, die von 4 bis 15 reicht. Je größer der Wert, desto heller wird der Bildschirm angezeigt. Der Standardwert ist 15.

Ш

**Schritt 4** Klicken Sie auf **Submit All Changes**.

## <span id="page-8-0"></span>**Konfigurationsversion des Produkts anpassen**

Sie können die Konfigurationsversion des Produkts in der Konfigurationsdatei des Telefons (cfg.xml) anpassen. Nachdem die Änderung übernommen wurde, kann der Benutzer die Konfigurationsversion der Produktinformationen auf dem Telefon anzeigen.

### **Prozedur**

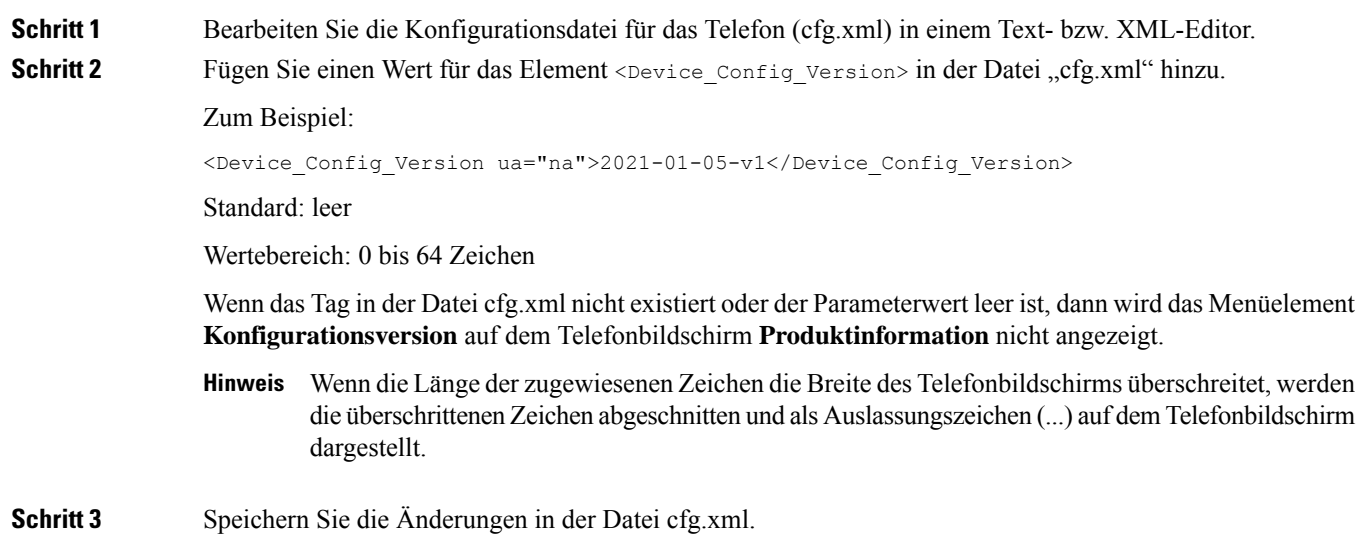

## <span id="page-8-1"></span>**Aktiven Anruf im Fokus behalten**

Sie können das Telefon so konfigurieren, dass der aktive Anruf weiterhin im Fokus ist, wenn der Benutzer einen eingehenden Anruf erhält.

Standardmäßig wechselt derFokus auf dem Telefonbildschirm automatisch vom aktiven Anruf zum eingehenden Anruf. Sie können das Telefon jedoch so konfigurieren, dass der aktive Anruf immer im Fokus bleibt, auch wenn der Benutzer einen eingehenden Anruf erhält.

Der Fokus wird in den folgenden Situationen immer noch zu einem eingehenden Anruf verschoben:

• Der Benutzer hält einen aktiven Anruf und empfängt dann einen oder mehrere eingehende Anrufe. Der Fokus wird automatisch auf den ersten eingehenden Anruf verschoben.

• Der Benutzer befindet sich in einem aktiven Anruf und empfängt einen oder mehrere eingehende Anrufe. Wenn der Benutzer den aktiven Anruf hält, wechselt der Fokus automatisch zum ersten eingehenden Anruf.

### **Vorbereitungen**

Greifen Sie auf die Webseite zur Telefonverwaltung zu. Siehe Auf [Weboberfläche](p881_b_8800-mpp-ag_new_chapter7.pdf#nameddest=unique_191) des Telefons zugreifen.

### **Prozedur**

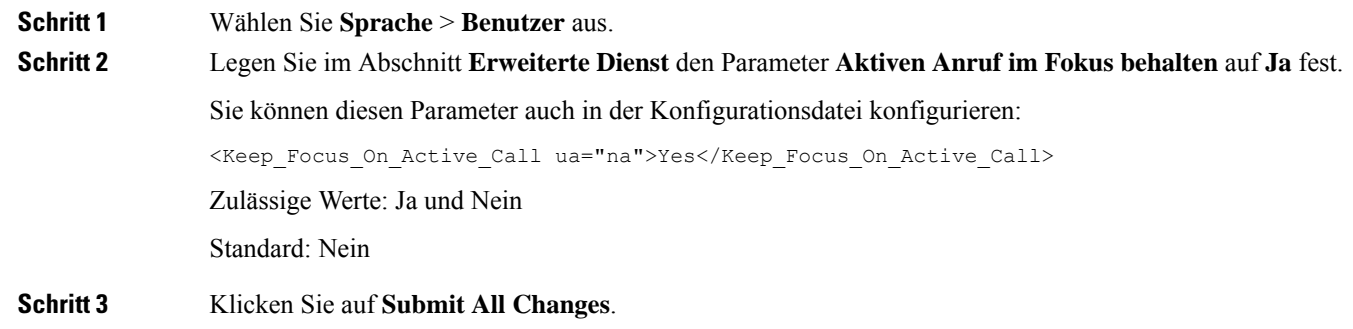

## <span id="page-9-0"></span>**Headset-Bestand berichten**

Sie können ein Telefon so konfigurieren, dass Informationen über verbundene oder getrennte Peripheriegeräte an den Server gemeldet werden. Die Peripheriegeräte, die die Cisco IP-Multiplattform-Telefone unterstützen, sind das Tastenerweiterungsmodul (Key Expansion Module, KEM) und das Cisco-Headset.

Die unterstützten Cisco-Headsets sind die Cisco Headset 500-Serie und die Cisco Headset 700-Serie.

### **Vorbereitungen**

• GreifenSie auf die Webseite zur Telefonverwaltung zu.Siehe Auf [Weboberfläche](p881_b_8800-mpp-ag_new_chapter7.pdf#nameddest=unique_191) des Telefons zugreifen.

### **Prozedur**

**Schritt 1** Wählen Sie **Sprache** > **SIP** aus. **Schritt 2** Legen Sie im Abschnitt **Peripheriegerät** den Parameter **Peripheriegerätebestand aktivieren** auf **Ja** fest. Sie können diesen Parameter in der XML-Konfigurationsdatei (cfg.xml) des Telefons konfigurieren, indem Sie eine Zeichenfolge in folgendem Format eingeben: <Peripheral\_Inventory\_Enable ua="na">No</Peripheral\_Inventory\_Enable> Wenn der Parameter auf **Ja** festgelegt ist, werden die Header des Peripheriegerätebestands in die SIP-Registrierungsnachricht aufgenommen. Bei Festlegung auf **Nein** werden die Header nicht in die SIP-Nachricht aufgenommen. Der Standardwert des Parameters ist **Nein**.

Wenn einPeripheriegerät mit dem Telefon verbunden oder von diesem getrennt wird, werden bei der nächsten geplanten Registrierung die Informationen zum Peripheriegerät im Header "Peripheral-Data" bereitgestellt. Alle nachfolgenden Registrierungen enthalten keine Informationen zu Peripheriegeräten. Der Header "Peripheral-Data" wird für jedes Peripheriegerät eingeschlossen. Beispiel: Wenn zwei Headsets vorhanden sind, wird der Header zweimal angezeigt.

**Schritt 3** Klicken Sie auf **Submit All Changes**.

L